## <sup>第</sup>1<sup>章</sup> **認識**SPSS

# S tatistical **P** roducts S ervices Solution

SPSS原為Statistical Packages for the Social Sciences(社會科學統計套裝軟 體)的啟頭字,近年來或由於其功能加強,或由於產品的重新定位,全文已經改成 Statistical Products and Services Solution (統計產品及服務之解決方案),但啟頭字 仍然維持是SPSS。隨著版本的增加,SPSS的功能愈來愈強,較新的版本可以支持客 戶關係管理、資料採礦、知識發掘等重要企業決策。

## 1.1 SPSS模組、系統需求與工具

#### SPSS模組

SPSS模組可分為:Base、Complex Samples、Regression Models、Advanced Models、Tables、Trends、Categories、Conjoint、Missing Value Analysis、Exact Tests、Maps。由於SPSS的功能超強,我們不可能一一盡舉,因此我們所介紹的 都是要進行一個學術研究分析所需要的技巧及統計技術。易言之,本書所說明 的是「Base」這部分。對於一個撰寫專題研究報告、碩博士論文的研究者而言, 「Base」所提供的功能已經足夠。研究者可依需要,再進行其他更高深的分析。下 表是對SPSS Base功能特性的介紹,其他個產品家族功能可參考附錄1.1 (取材自: http://www.sinter.com.tw/spss/base/spss\_profile.htm  $\circ$ 

提供ODBC、OLE DB介面,可與多種資料庫連結及讀取多種格式的資料檔(包含Stata檔案及SAS compressed檔案), SPSS 14.0已更新Data Access Pack, 提供ODBC 5.1版

多樣化輸出(可將報表匯出成Html、Txt、Excel、Word、Powerpoint 檔案,程序紀錄檔可匯出成 Xml,以利後續套用)

無需重複開啟SPSS程式即可一次開啟多個資料編輯視窗

變數值的標記長度增加到120 bytes,為前版本的2倍,便於您可更詳細的敘述資料

Visual Bander(以視窗圖形預覽的方式分類尺度變數)

多種檔案資料的計算、轉換與管理

描述性統計(如mean、median、variance及ratio statistics⋯)

多維度報表(OLAP Cube)、Crosstabs(交叉分析)

線性迴歸方法及曲線估計(Regression & Curve Estimation)

獨立、成對樣本的平均數比較,變異數分析(ANOVA)

多變量分析:判別分析、因素分析、集群分析、Multidimensional scaling(ALSCAL)

複選題表格:可做交叉表及次數分配表。

即時互動的高品質3D圖形、各式統計圖表(全新800×600以上SVGA高解析度繪圖技術)

時間數列圖表(time series中的Sequence plot、ACF、PACF、CCF)

信度分析(Reliability)、無母數檢定⋯⋯等等

圖表建立器(Chart Builder): 所見即所得的圖形建立介面

圖形產生語言(**GPL, Graph Production Language**):多樣化、客製化的圖形繪製產生語言。可 以指定想要之圖形外形,包括協調系統及資料要素,而不必利用介面來製作圖形。你也可以把不 同的圖形或圖形要素混合在一起

輸出管理系統(**OMS**):互動式的介面,可依需求設定報表輸出內容

#### 系統需求

下表是使用SPSS 17.0的系統需求如下:(資料來源:http://www.spss.com/ statistics/system\_req.htm)

For SPSS Statistics Base 17.0 for Windows 作業系統: Microsoft Windows XP (32-bit versions) 或Vista 恣]32-bit or 64-bit versions) 硬體: 處理器: Intel 或AMD x86處理器,速度至少1GHz 記憶體:512MB RAM;建議1GB 最少磁碟空間:450MB CD-ROM磁碟機 顯示器: Super VGA (800×600)或更高解析度的顯示器 軟體: 網路瀏覽器:Internet Explorer 6或以上版本

## 工具

我們可以上SPSS網站(http://www.spss.com/statistics/),在加入會員之後,就 可以下載SPSS 17.0(以下稱SPSS)試用版,試用期限為30天。在30天內,你可以付 費、啟動「通勤者授權」(License Authorization Wizard),成為正式版的使用者。

讀者亦可上興德資訊公司網站(http://www.sinter.com.tw/)以了解SPSS及相關 產品的最新發展。該網站也提供有關講習、免費教學等訊息。

## 1.2 基本畫面

我們在安裝好SPSS,並啟動SPSS後,映入眼簾的是SPSS基本畫面(圖1-1)。 在「SPSS for Windows」對話視窗中,有以下的選項:Run the tutorial(執行教學程 式)、Type in data (開新檔案)、Run an existing query(執行既有的查詢)、Create new query using database wizard(利用資料庫精靈建立新查詢)、Open an existing data source (開啟舊檔)、Open another type of file (開啟其他格式的舊檔)、Don't show this dialog in the future(以後不要顯示此對話視窗)。

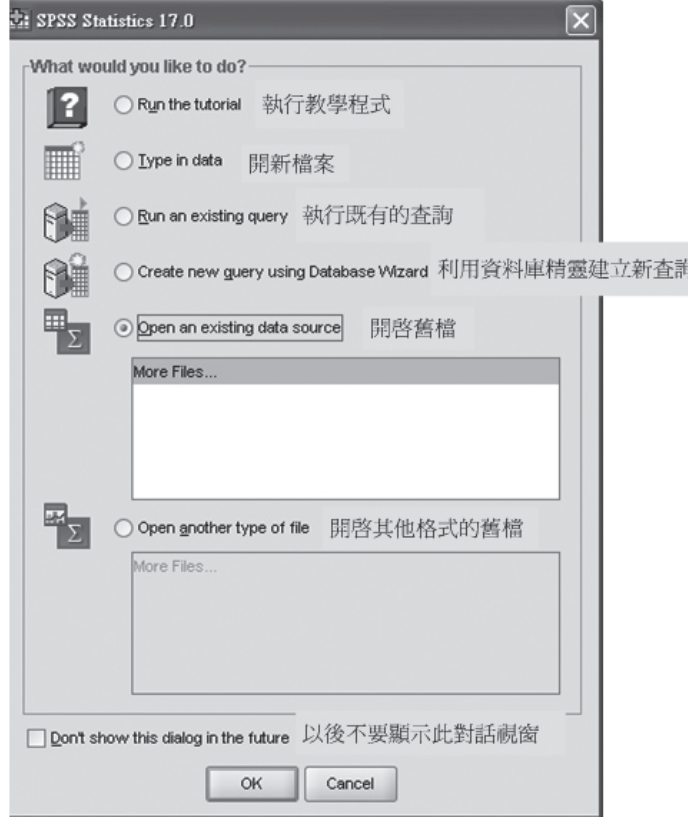

圖1-1 SPSS基本畫面

SPSS的資料檔格式是.sav(SPSS Statistics Data Document)。在開啟其他格式 的舊檔方面,我們可以看出SPSS所能接受的檔案類型相當多(圖1-2)。它可以接受 的檔案類型有很多。對一般使用者而言,在使用上比較普遍的是: Excel (\*.xls)、 dBASE(\*.dbf)、文字檔案(\*.txt)、Lotus(\*.W\*)。我們可以在其他的視窗軟 體中建立好檔案,然後再由SPSS讀進來,這樣的話,可以省了重複建立資料的麻 煩。從這裡我們可以了解,一個功能強大的軟體,必然是「納百川」的,也就是大 海不擇細流,故能成其大。

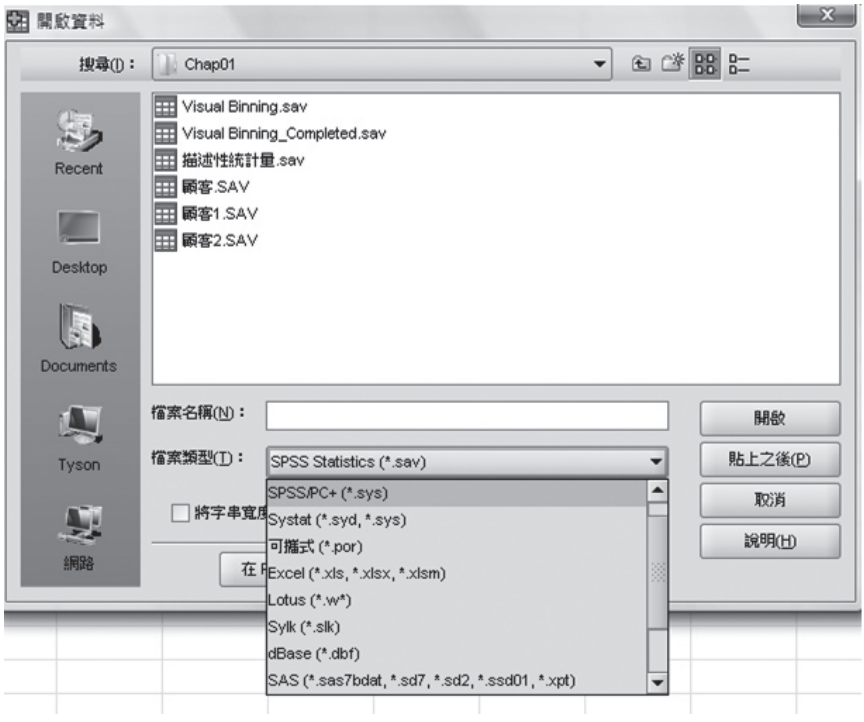

圖1-2 SPSS可讀取的檔案格式

## 1.3 選項

#### 一般

SPSS版本雖然是英文介面,但是我們可以在名稱顯示、報表輸出上盡量中

文化。按〔Edit〕〔Options〕(【編輯】【選項】),在「Options」視窗內, 首先出現的是General(一般)選項,在General選項的「Output」(輸出)對話 方塊中「Language」的地方選擇「Traditional Chinese」(傳統中文);在「User Interface」(使用者介面)對話方塊中「Language」的地方選擇「Traditional Chinese」(傳統中文)(圖1-3),按「OK」之後,再按【編輯】【選項】就會產 生中文介面(圖1-4),而輸出報表的有關部分也會以中文呈現。

其他還有瀏覽器(Viewer)、資料(Data)、貨幣(Currency)、輸出標記 (Output Labels)、圖表(Charts)、樞軸表(Pivot Tables)、檔案位置(File Locations)、程式檔、多個插補、語法編輯程式(Scripts)這些選項。

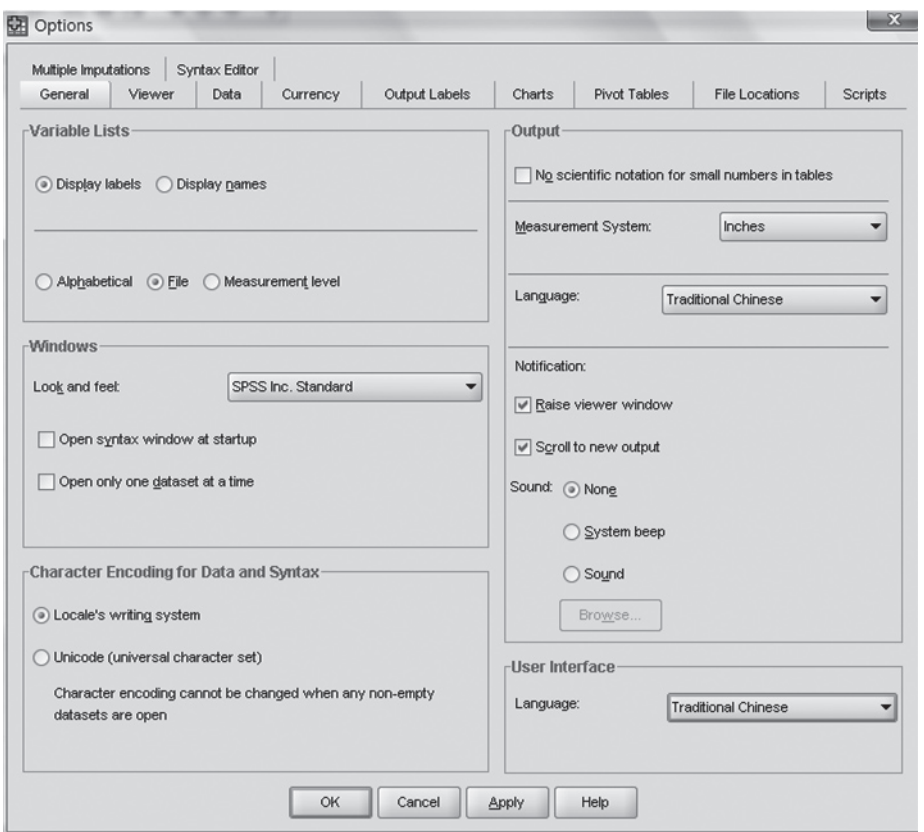

圖1-3 將使用者介面、輸出改成傳統中文

## SPSS 與研究方法

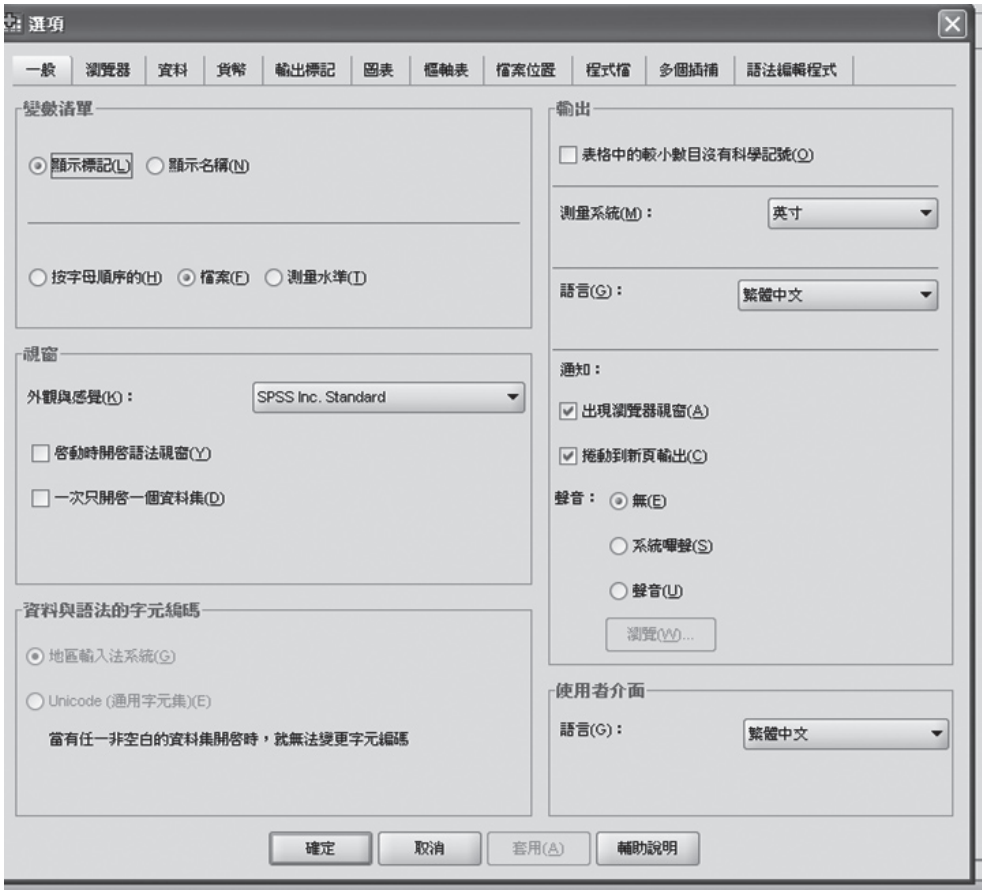

圖1-4 SPSS使用者介面(傳統中文)

同時,在此視窗左上方的「變數清單」(Variables Lists)對話方塊中,可選擇 「顯示標記(Display labels),或者「顯示名稱」(Display names)。這是讓我們 決定在許多視窗中(通常是SPSS程序的第一次出現的視窗) 左邊變數清單的變數, 所要顯示的是名稱還是標記。(讀者如果不甚了解以上的說明,可先參看圖1-19中 「置換遺漏值」視窗左邊的變數,這是「顯示名稱」的情形;第5章圖5-2就是「顯 示標記」的情形)。如果設定「顯示標記」,則會同時出現標記與名稱。要設定什 麼,悉聽尊便。

### 資料

在選項中的「資料」(Data)這一項,在左邊「新數值變數的顯示格式」

(Display Format for New Numeric Variables)中,可將小數位數(Decimal Places) 設為0,如圖1-5所示。因為在專題研究中,大部分使用的是李克尺度法(五點或七 點),所以變數值不會產生小數點。如果其他某變數需要小數點表示,那麼在變數 檢視(Variable View)上加以修改即可。

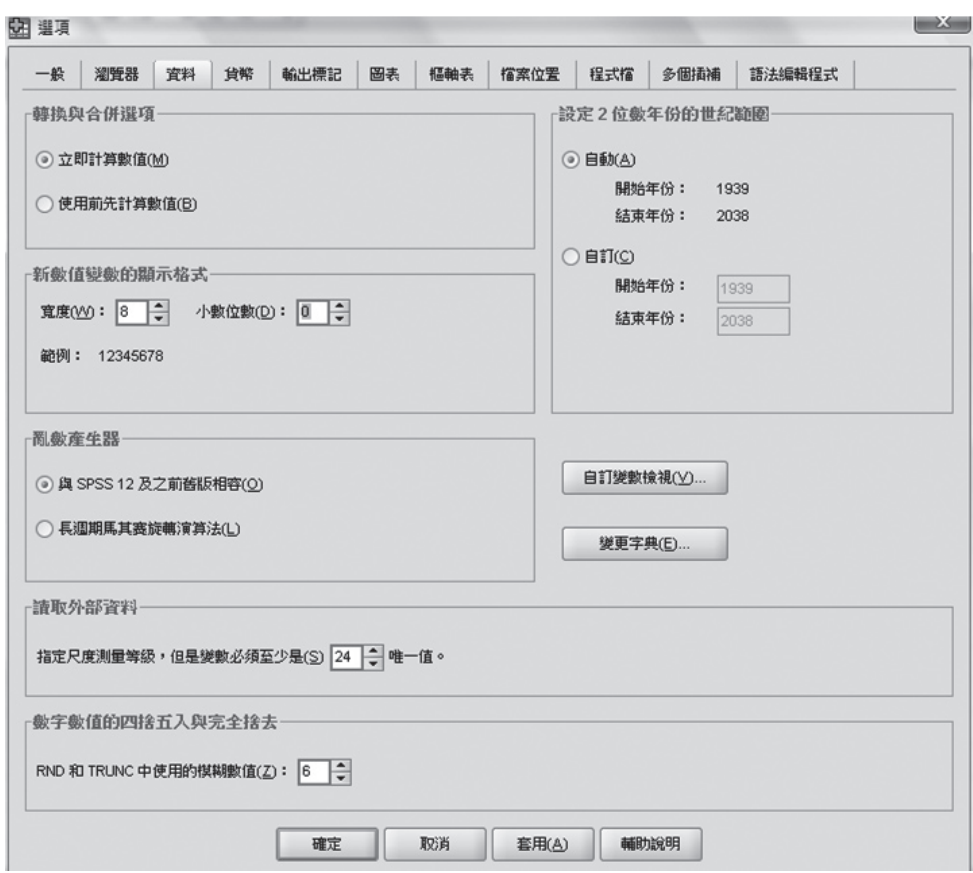

圖1-5 將小數位數(Decimal Places)設為0

## 輸出標記

輸出標記(Output Labels)就是對SPSS輸出報表的加註方式,分為概要標記 (Outline labeling)、樞軸表標記(Pivot Table Labeling),如圖1-6所示。

表1-1

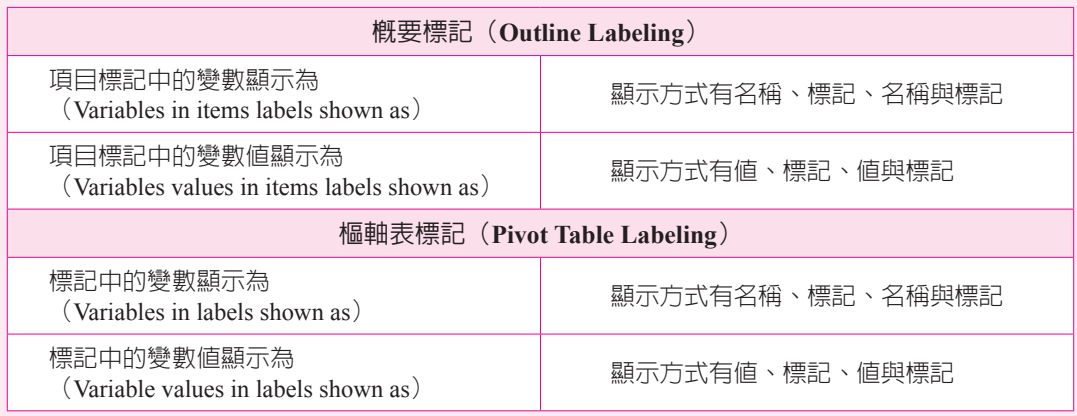

這些名詞聽起來彆彆扭扭的,實在不好了解。簡單地說,概要標記是指表格以 外的東西,樞軸表標記是指表格以內的東西。

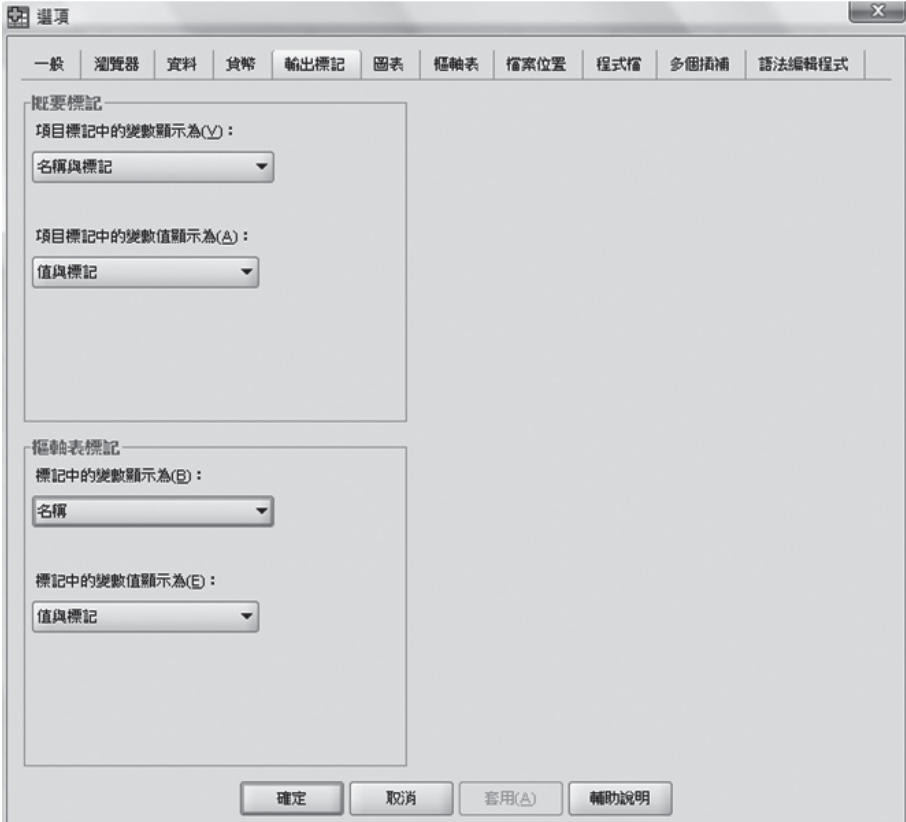

圖1-6 概要標記與樞軸表標記

#### 其他設定

根據筆者的喜好,其他的設定如下(讀者可依照個人喜好做設定,筆者的喜好 有時也變來變去):

表1-2

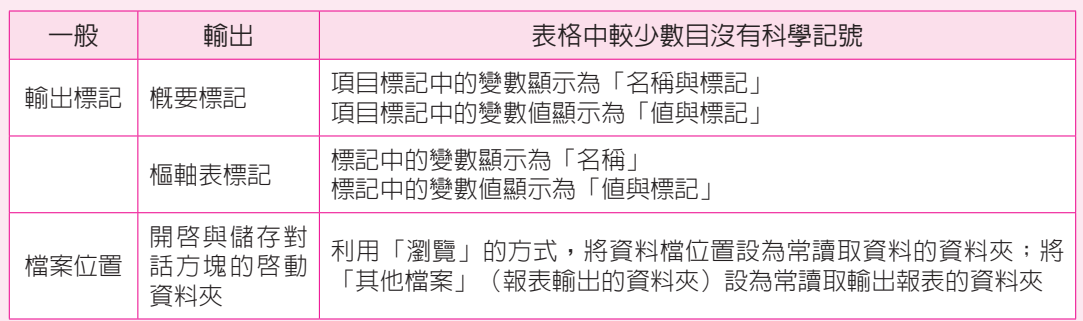

## 1.4 匯入

如前述,SPSS可接受的檔案格式非常多。現在我們做一個練習,假設我 們現在要將在Excel中已經建立好一個檔案(檔案名稱:...\Chap01\網路問卷調 查.xls),匯入到SPSS中。首先,按【檔案】【開啟舊檔】【資料】(〔File〕 〔Open〕〔Data〕),在「開啟檔案」(Open file)視窗的檔案類型中,選擇Excel  $(*.xls)$ , 如圖1-7所示。

在「開啟Excel資料來源」 (Open Excel Data Source) 中, SPSS會自動選取工 作表(Worksheet)的範圍。如果在Excel的工作表的第一列,你已經鍵入了變數名 稱,此時就可選擇「從資料第一列開始讀取變數名稱」(Read variable names from the first row of data), 如圖1-8所示。